# **ВВЕДЕНИЕ**

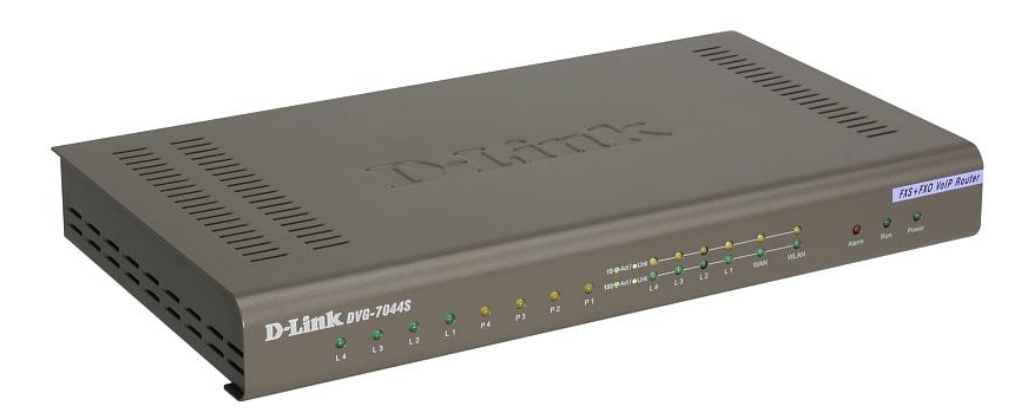

## **ХАРАКТЕРИСТИКИ**

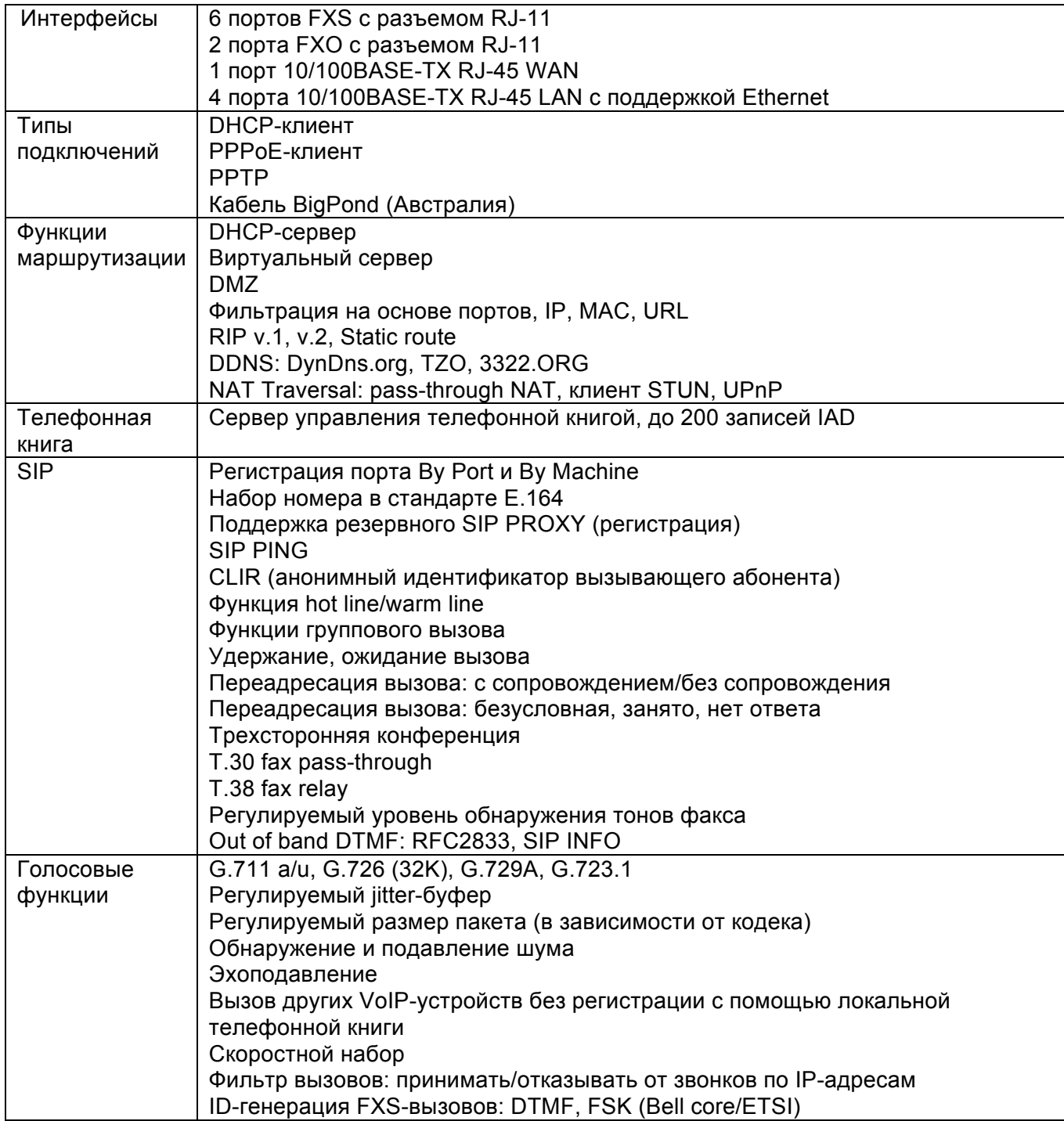

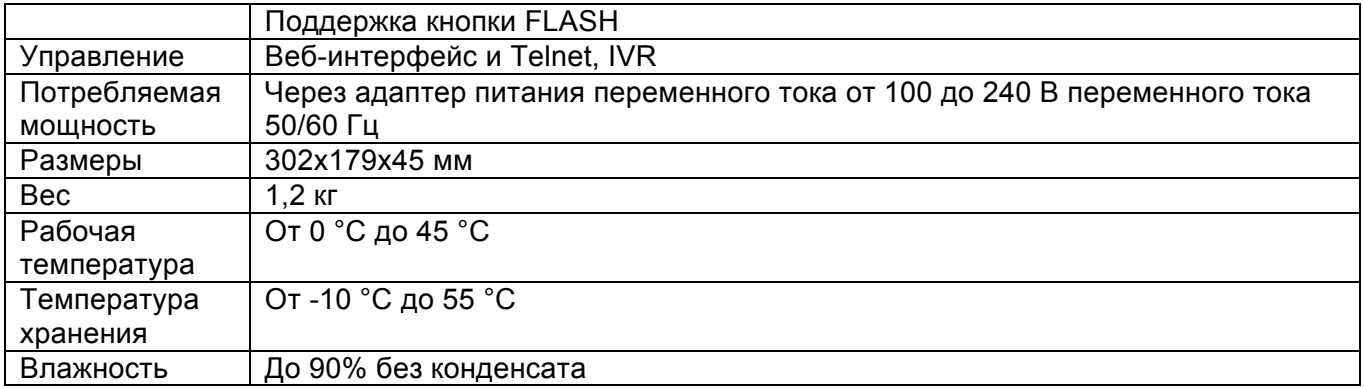

### ПОДКЛЮЧЕНИЕ К ГОЛОСОВОМУ ШЛЮЗУ

Если компьютер подключен непосредственно к DSL или кабельному модему и не подключен к маршрутизатору, выполните описанные ниже шаги для установки D LINK DVG 7044S. Для выполнения любых других настроек, пожалуйста, обратитесь к руководству пользователя на CD-ROM.

Выключите компьютер. Отключите питание от кабельного/DSL-модема (отсоедините или выключите переключатель питания). Отключите имеющийся кабель Ethernet, который подключен к сетевому кабельному/DSL-модему или порту Ethernet. Оставьте другой конец этого кабеля подключенным к компьютеру.

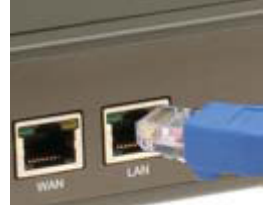

Подключите кабель Ethernet, который был отсоединен из модема, к одному из четырех портов LAN на задней панели D LINK DVG 7044S. Другой конец оставьте подключенным к компьютеру. Подключите один конец кабеля Ethernet, входящего в комплект поставки, к сети или порту Ethernet на кабельном/DSL-модеме. Подключите другой конец этого Ethernet-кабеля к порту WAN на DVG-7044S.

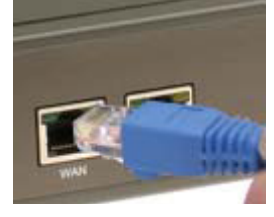

Подключите один конец телефонного кабеля, входящего в комплект поставки, к разъему стандартного аналогового телефона. Подключите другой конец телефонного кабеля к телефонному порту на задней панели D LINK DVG 7044S. Снова подключите питание к кабельному/DSL-модему (подключите или включите переключатель питания). Подключите адаптер питания к разъему Power на D LINK DVG 7044S. Подключите другой конец адаптера питания к доступной электрической розетке (настенной розетке или сетевому фильтру).

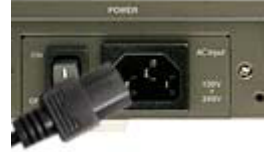

Перезагрузите компьютер. После окончания установки схема подключения должна выглядеть следующим образом:

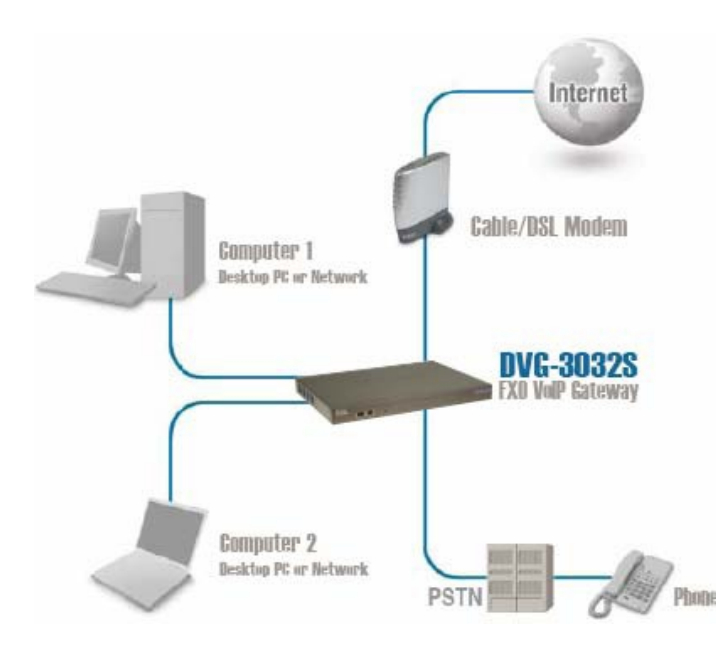

### ПОДКЛЮЧЕНИЕ К D LINK DVG 7044S С ПОМОЩЬЮ ВЕБ-БРАУЗЕРА

D LINK DVG 7044S оснащен встроенным веб-сервером, что позволяет осуществлять настройку шлюза с использованием веб-браузера.

Откройте веб-браузер и введите IP-адрес 192.168.8.254, затем нажмите «Ввод». В открывшемся окне нажмите ОК.

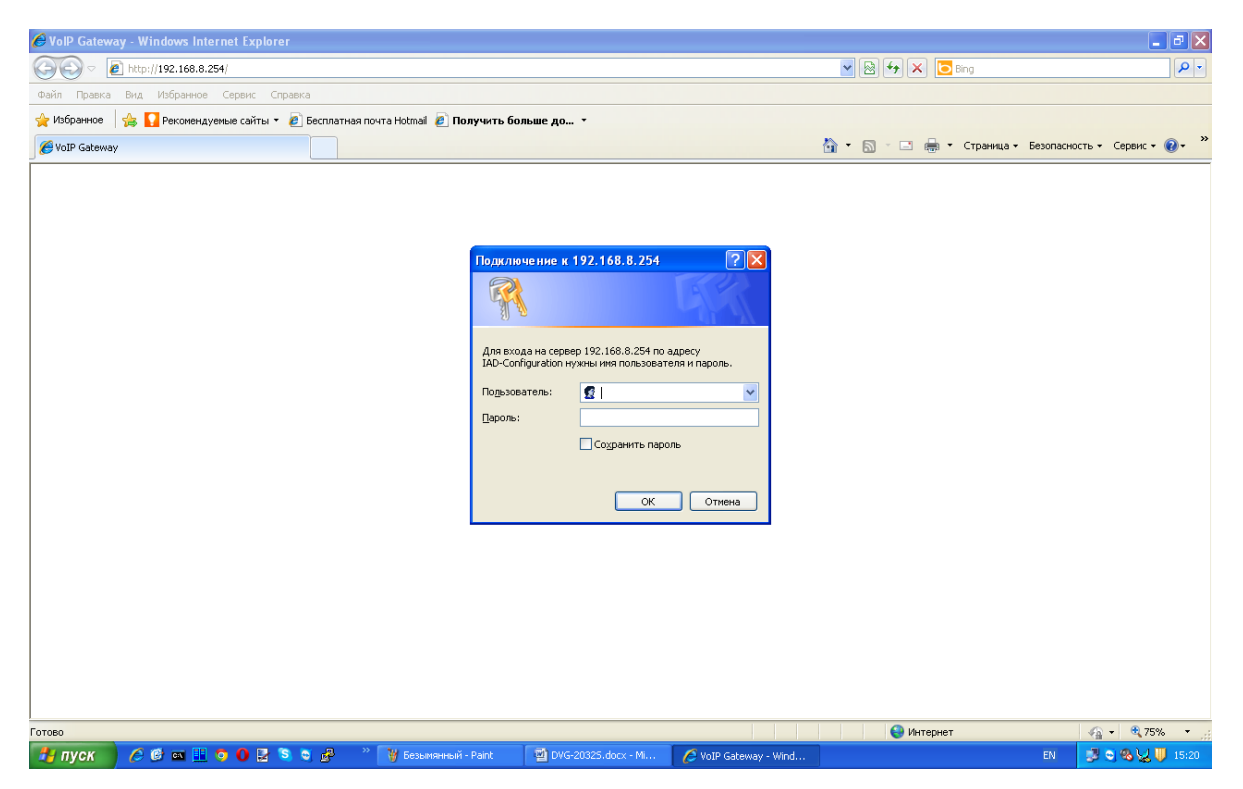

Откройте закладку Network Settings. Выберите тип подключения к сети интернет в зависимости от ваших настроек для подключения к провайдеру (это необходимо выполнить совместно с представителем интернет-провайдера или системного администратора!):

DHCP - используется большинством кабельных провайдеров, также используется при подключении шлюза за маршрутизатором:

- Static IP выберите этот пункт, если провайдер предоставил вам свои IP-настройки;
- PPPoE используется большинством провайдеров DSL;
- PPTP выберите этот пункт, если вы подключены через VPN;

Чтобы убедиться, что доступ к сети интернет работает, откройте любой сайт на компьютере, подключенном через шлюз.

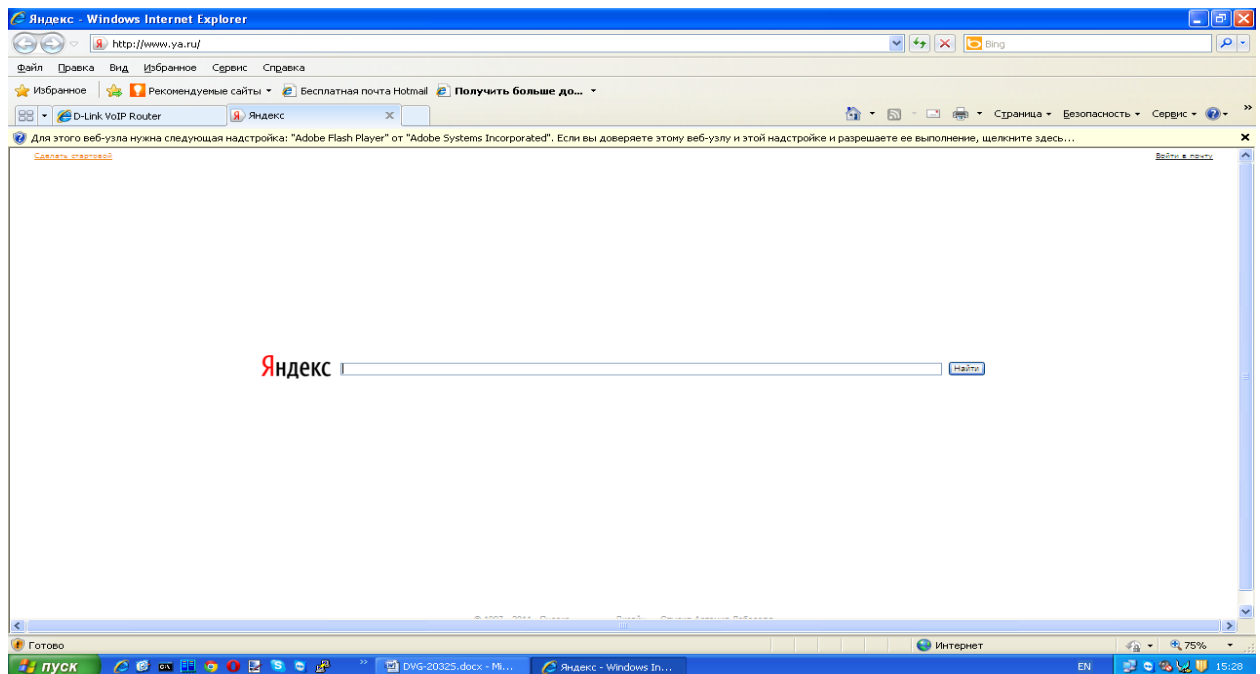

Зайдите в закладку SIP, чтобы настроить VoIP.

#### **Если вы получили один логин и хотите использовать его на все порты шлюза:**

Укажите полученный логин и пароль в поле FXS Representative Number.

Поставьте галочку в поле Register.

Поставьте галочку на Enable SIP Proxy 1 в поле Enable Support of SIP Proxy Server.

Укажите voip.mtt.ru в поле Proxy Server IP/Domain.

Укажите 5060 в поле Proxy Server Port.

Укажите voip.mtt.ru в поле SIP Domain.

Поставьте галочку в поле Outbound Proxy Support.

Укажите voip.mtt.ru в поле Outbound Proxy IP/Domain.

Укажите 5060 в поле Outbound Proxy Port [1 – 65535].

После ввода данных нажмите Accept.

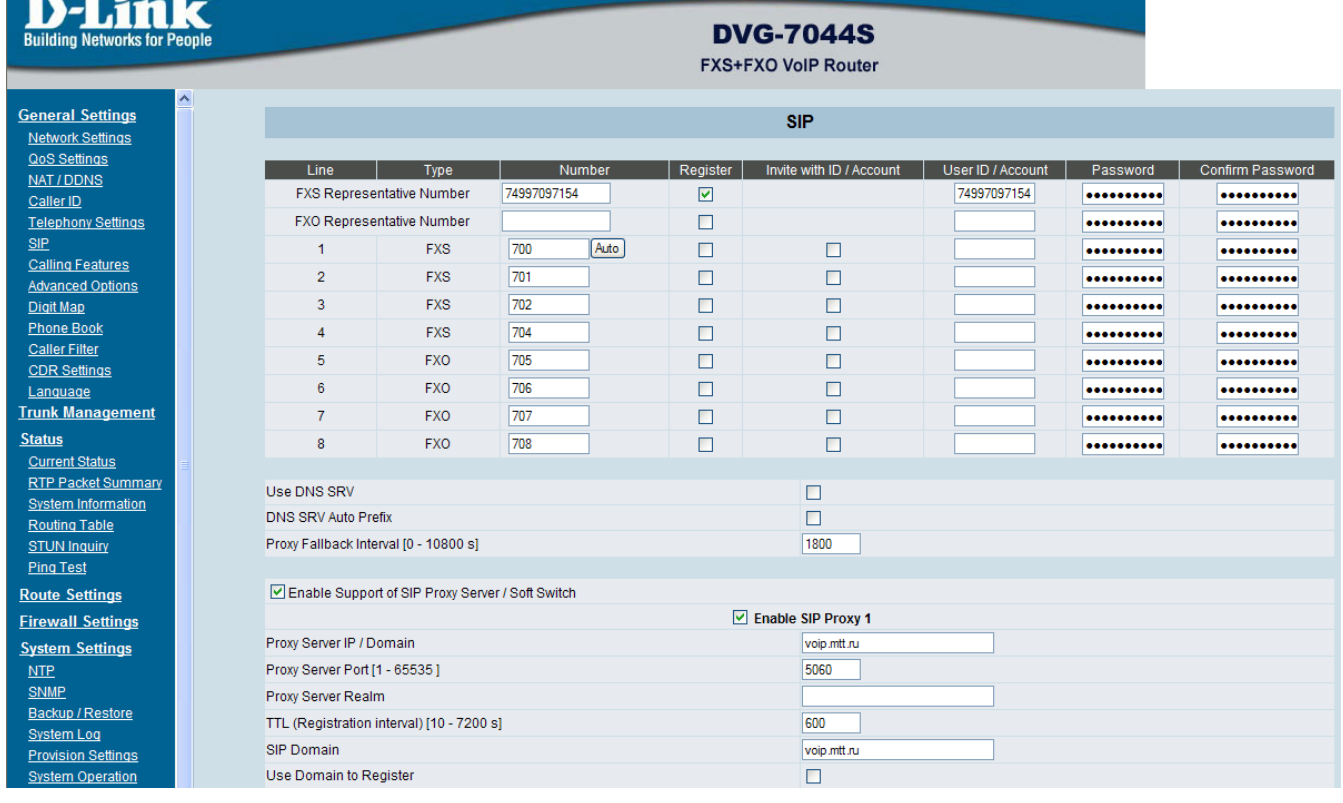

Появится следующее окно:

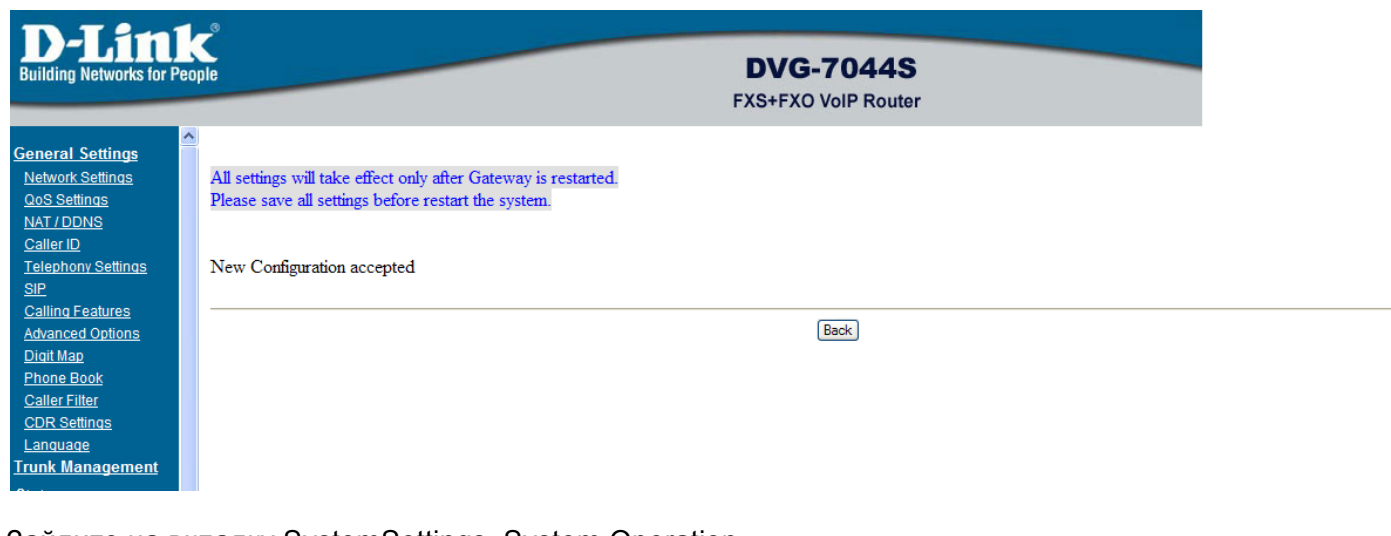

Зайдите на вкладку SystemSettings, System Operation. Поставьте галочки в полях Save Settings и Restart. Нажмите Accept. Появится следующее окно:

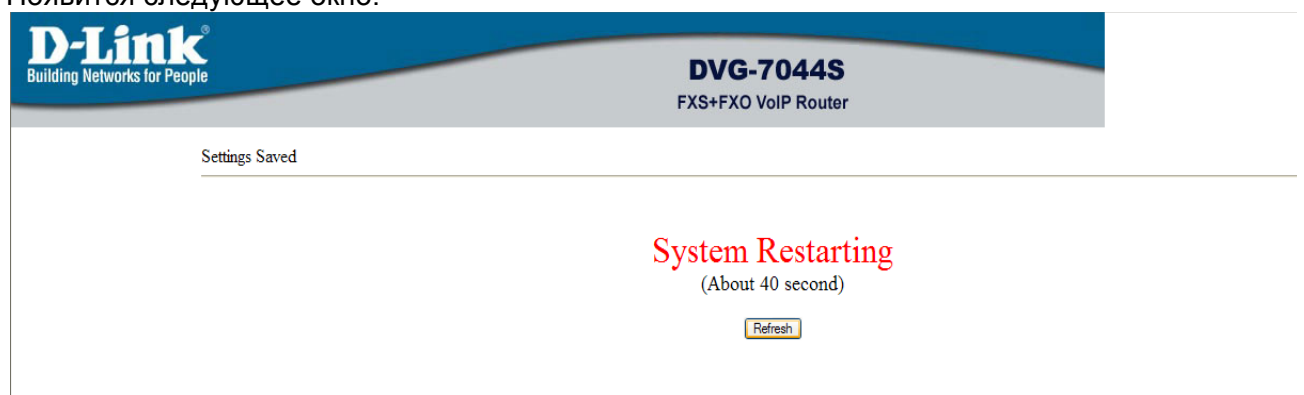

Чтобы убедиться в правильности настройки, через 40 секунд зайдите в меню шлюза, нажав Refresh.

Откройте вкладку Status – Current Status.

В поле SIP Proxy Hunting Number Registration должно быть указано: FXS Successful (00:05:00).

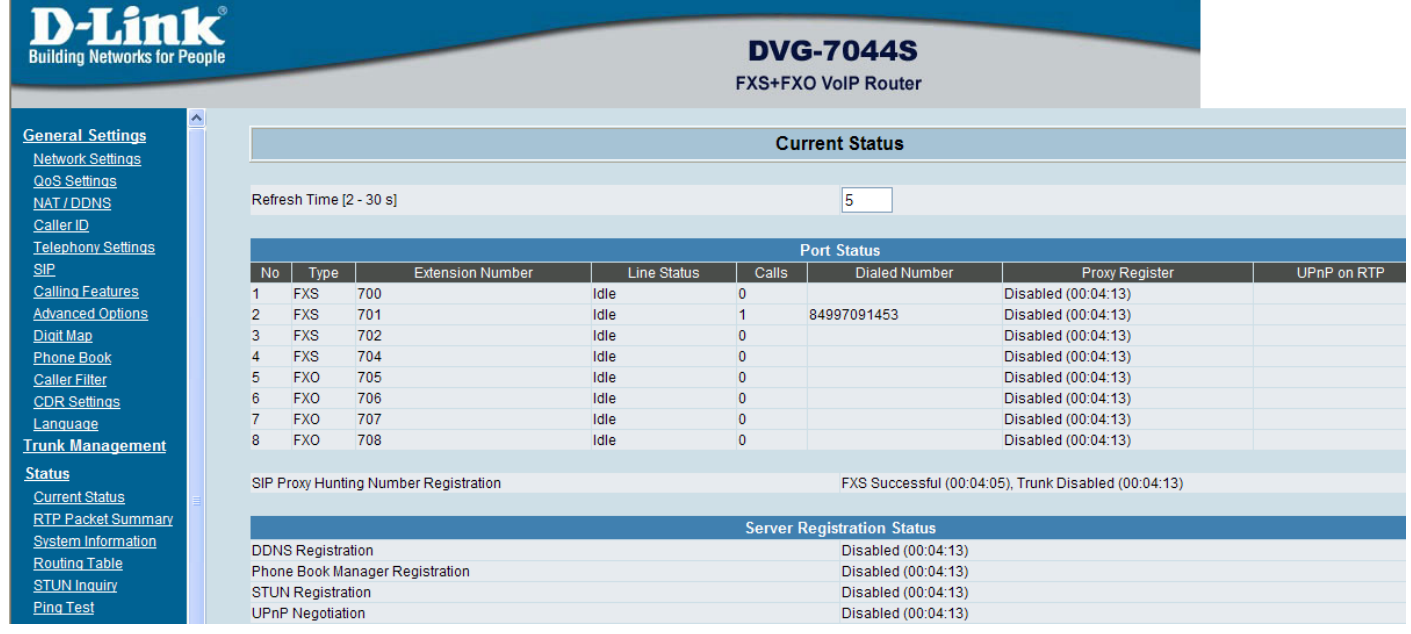

Настройка завершена, закройте окно веб-интерфейса. Если вам потребуется изменить настройки, вы всегда можете это сделать через веб-интерфейс.

#### **Если вы получили не один логин:**

Укажите в поле FXS Representative Number полученный логин и пароль, который вы хотите использовать на большинстве портов шлюза.

Поставьте галочку в поле Register.

Укажите в поле FXS логин и пароль, который вы хотите использовать только на этом порту. Поставьте галочку в поле Register.

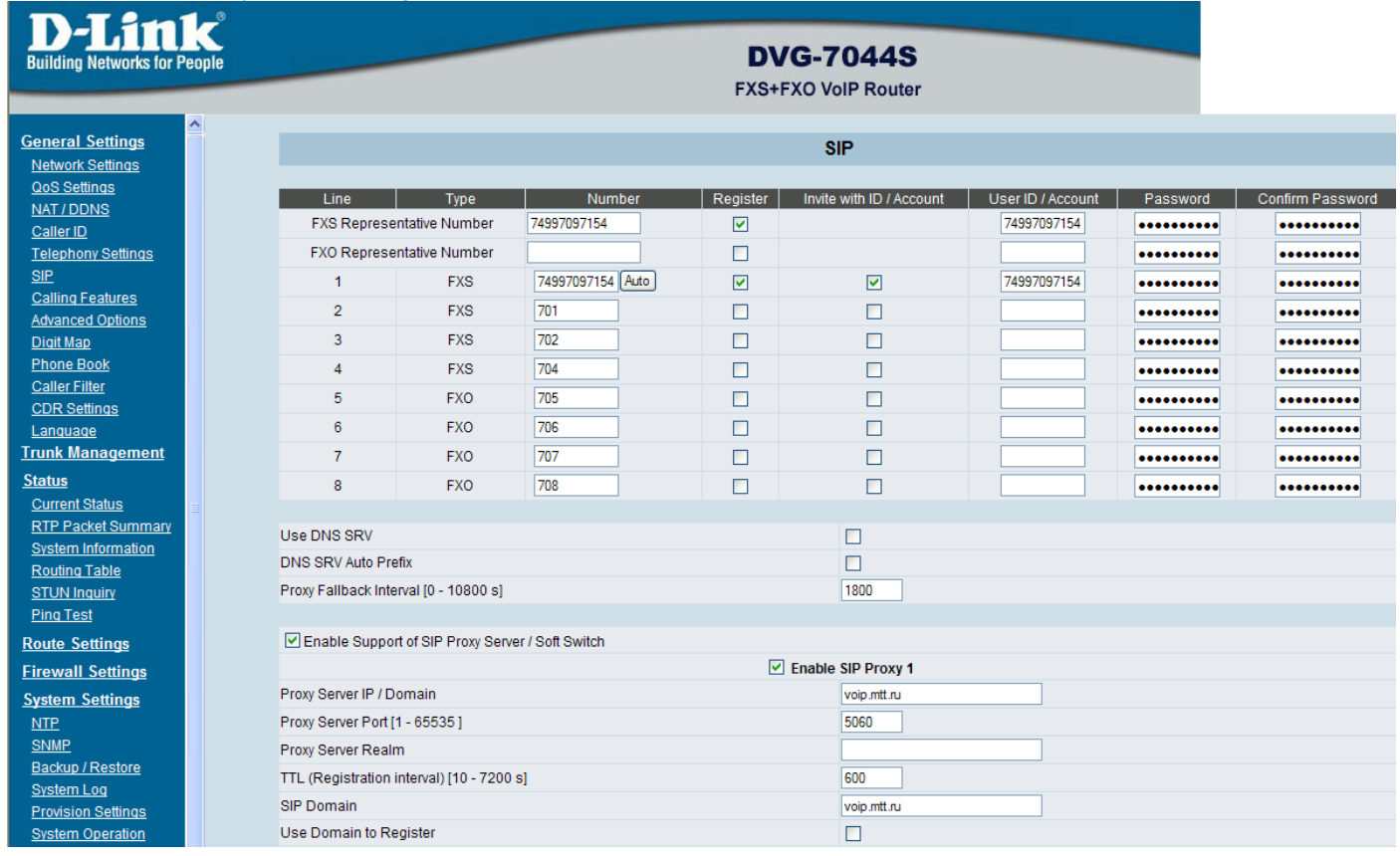

Поставьте галочку на Enable SIP Proxy 1 в поле Enable Support of SIP Proxy Server. Укажите voip.mtt.ru в поле Proxy Server IP/Domain.

Укажите 5060 в поле Proxy Server Port.

Укажите voip.mtt.ru в поле SIP Domain.

Поставьте галочку в поле Outbound Proxy Support.

Укажите voip.mtt.ru в поле Outbound Proxy IP/Domain.

Укажите 5060 в поле Outbound Proxy Port [1 – 65535].

После ввода данных нажмите Accept.

Появится следующее окно:

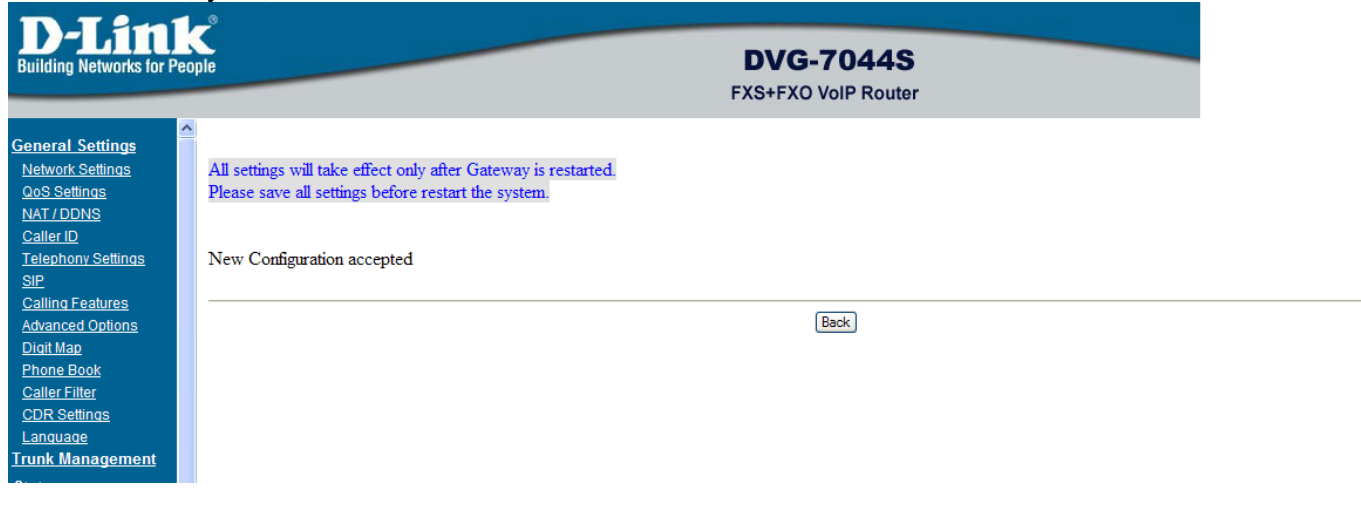

Зайдите на вкладку SystemSettings, System Operation. Поставьте галочки в полях Save Settings и Restart. Нажмите Accept. Появится следующее окно:

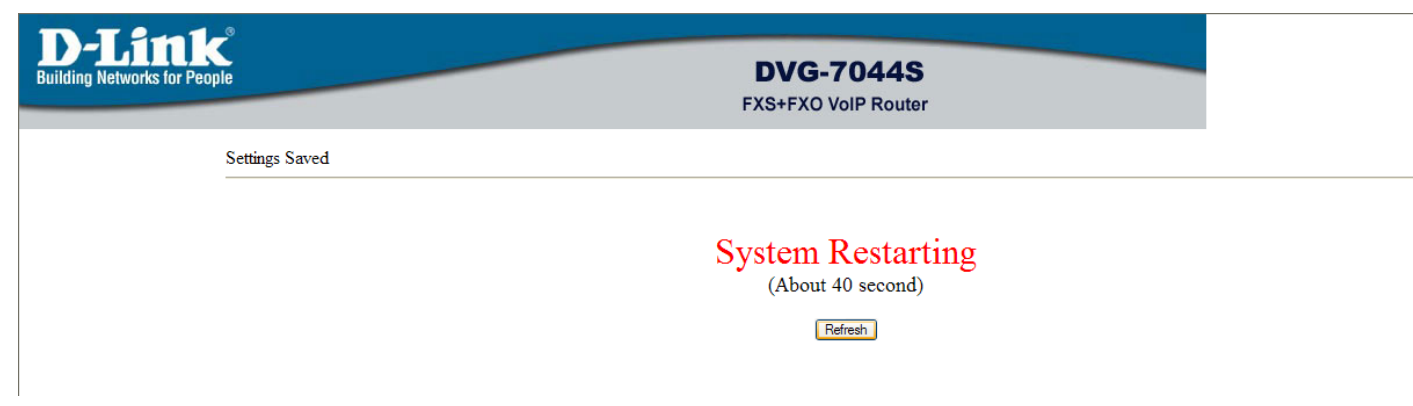

Чтобы убедиться в правильности настройки, через 40 секунд зайдите в меню шлюза, нажав Refresh.

Откройте вкладку Status – Current Status.

В поле SIP Proxy Hunting Number Registration должно быть указано: FXS Successful (00:05:00), а на отдельном порту появится указанный вами номер, например:

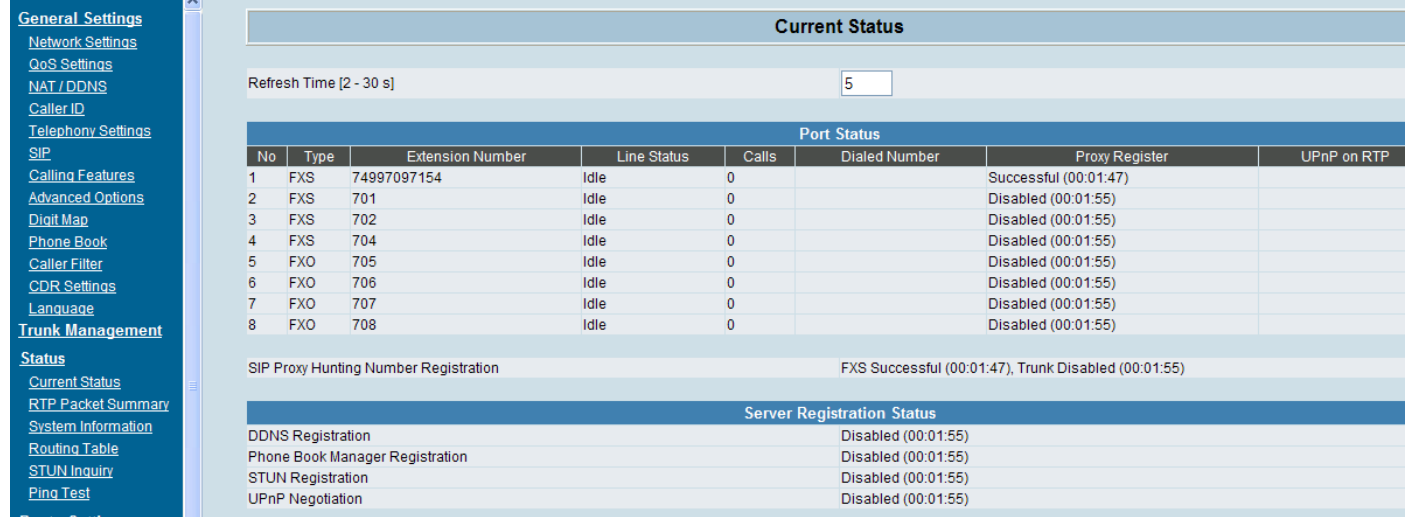

Настройка завершена, закройте окно веб-интерфейса. Если вам потребуется изменить настройки, вы всегда можете это сделать через веб-интерфейс.

Более подробная информация – на сайте http://www.d-link.ru/.